## Online Graduation Applications User Guide

1) Log in to the PeopleSoft/HighPointCX Dashboard through the [myPitt](https://my.pitt.edu/) task:

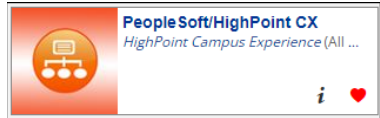

2) Select the PeopleSoft Full Site Link on the Dashboard.

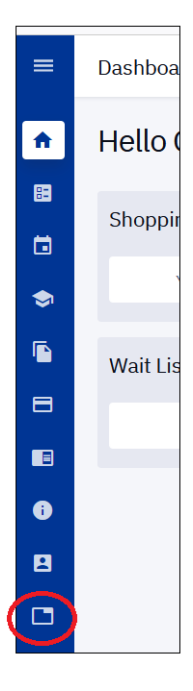

3) Click the Navigator (NavBar) Icon in the upper right hand corner of the page:

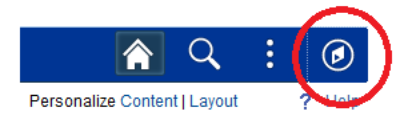

4) Select **Self Service**, navigate to **Degree Progress/Graduation**, and then select the **Apply for Graduation** link.

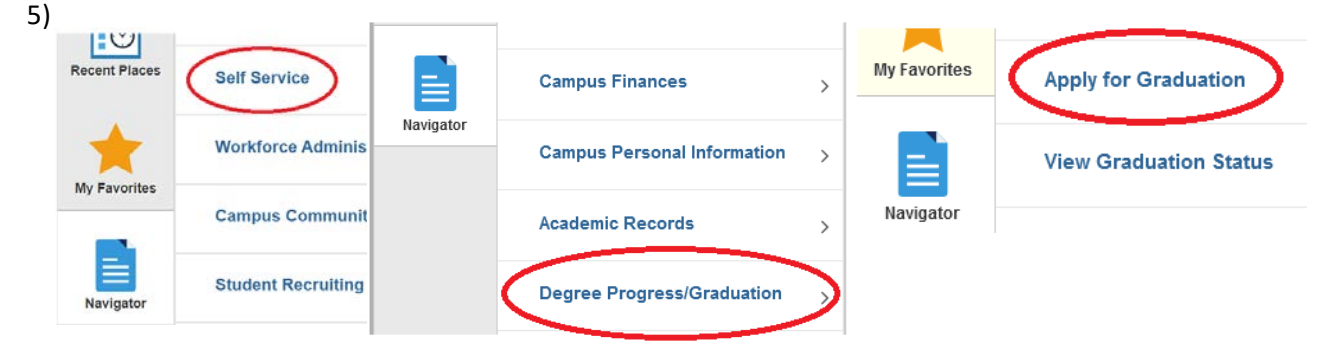

6) Review the majors, minors, or certificates listed under the program(s) you are eligible to apply for. If any information is missing or outdated, you will have the opportunity to submit a request to have this information updated on the following pages (see Step 8).

Select the **Apply for Graduation. If you are applying for degrees in multiple programs (including minors, certificates, etc.) you will need to submit an application for each degree.**

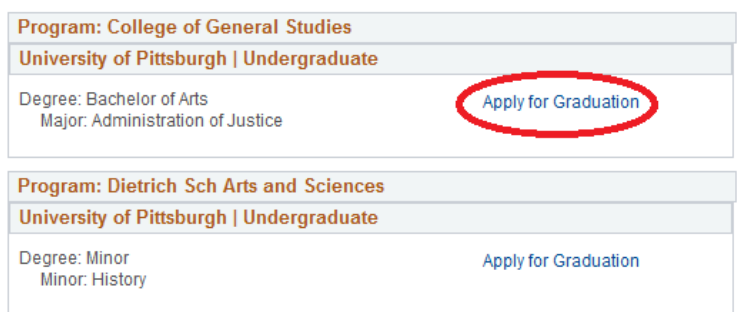

7) Select the **Graduation Term** and the **Graduation Class** you are eligible for.

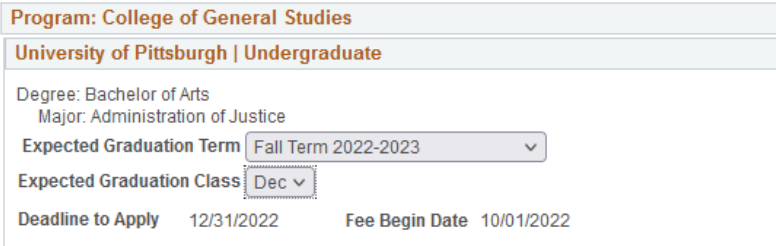

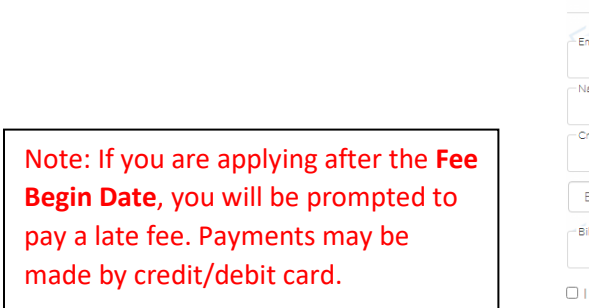

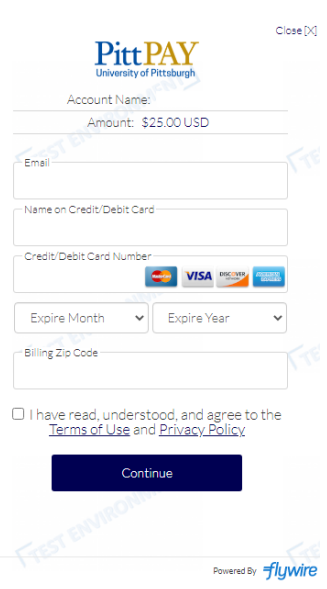

8) **Please verify** that all of the information on your application is correct.

## Verify Graduation Data

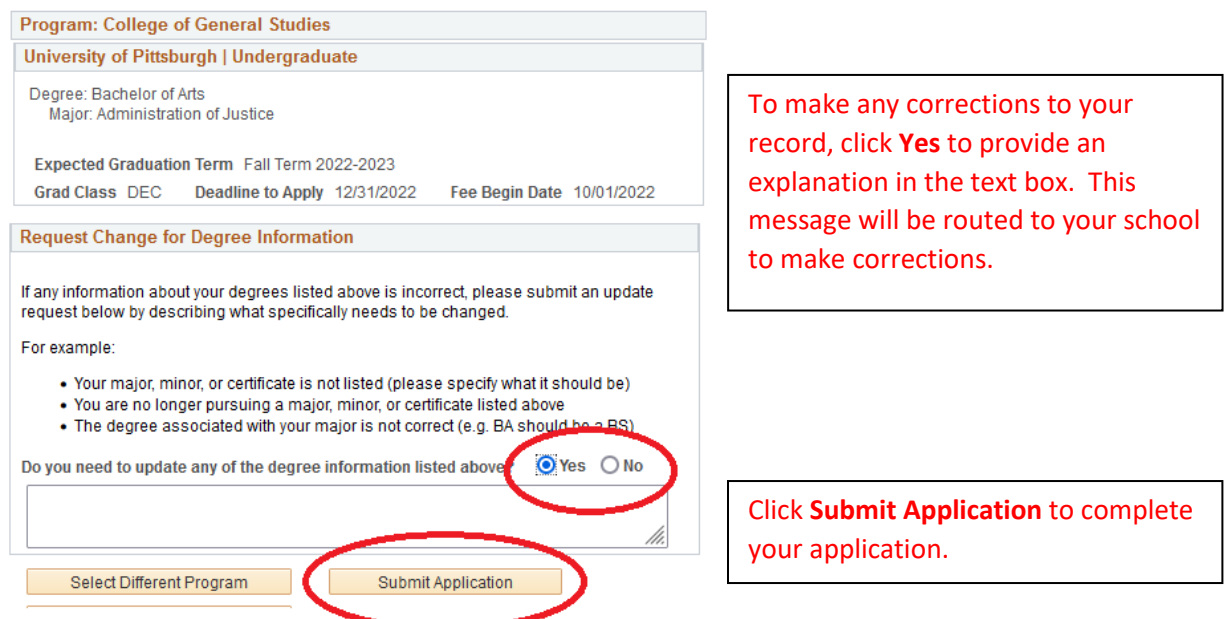

9) To apply for another degree in the same graduation term, click the **Apply for a Different Program** link. If you have already paid a late fee, you will not be prompted to pay again.

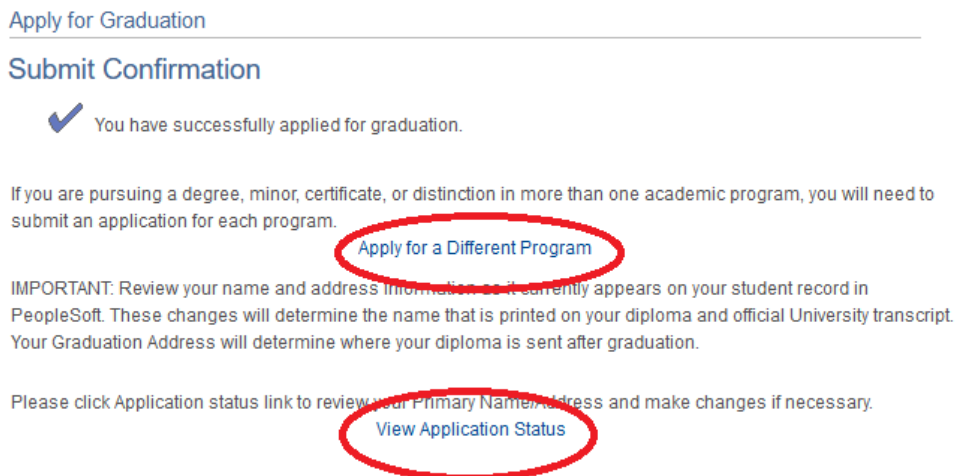

10) Click the **View Application Status** link to make changes to your Name or Address.

You can check your Graduation Status at any time in your Student Center by navigating to **Self Service** > **Degree Progress/Graduation** > **View Graduation Status**.

If you have any questions please contact the Registrar's Office on your campus.